## **Cómo entrar en las clases en línea utilizando**  $\therefore$  **CANVAS**

1. Visite [www.canyons.edu](http://www.canyons.edu/) y haga clic en **"Canvas."** 

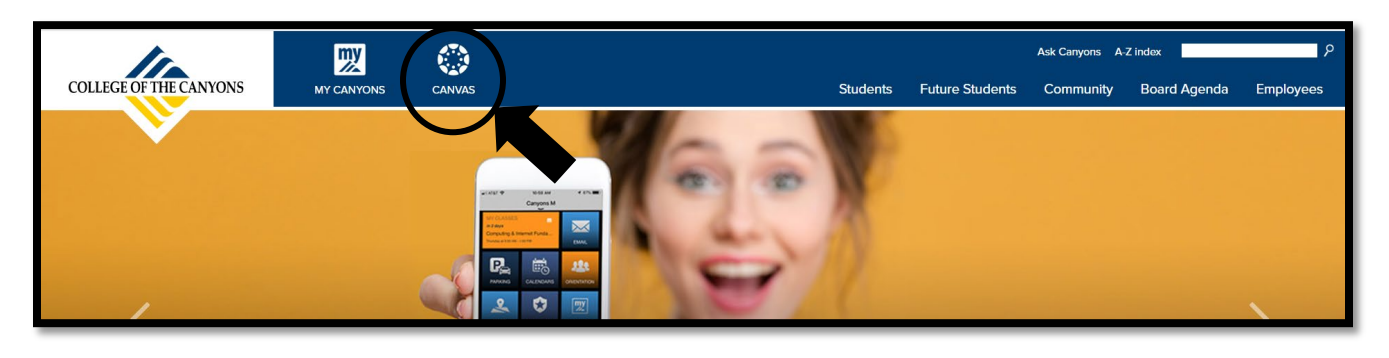

2. Ingrese su nombre de usuario y contraseña de **Canyons ID** y luego haga clic en **"Login."** 

**Nota: El nombre de usuario es su dirección de correo electrónico de estudiante de COC.** 

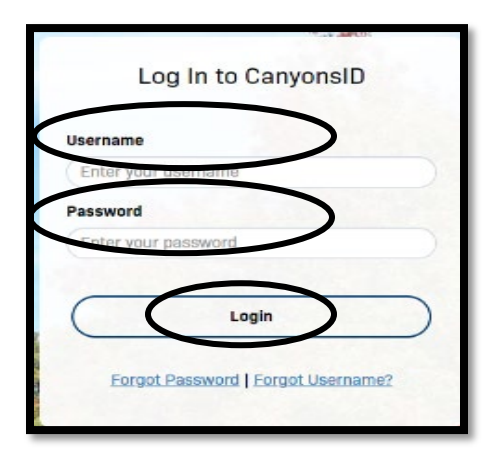

3. Introduzca el **codigo OTP**  enviado a su correo electrónico personal y haga clic en **"Login."** 

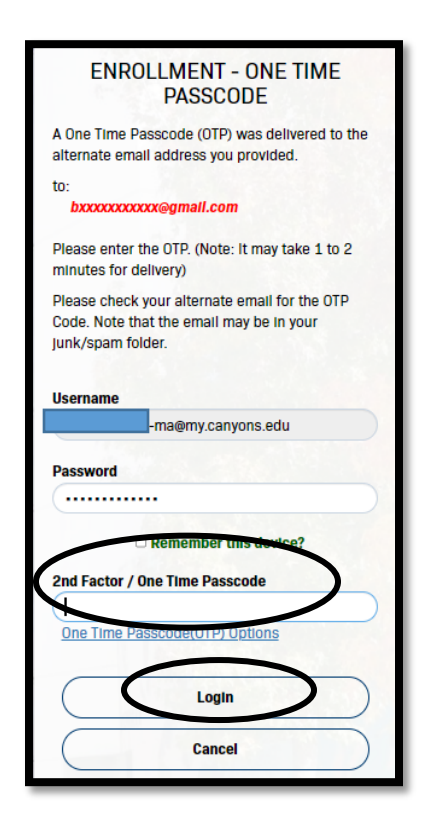

4. Una vez que haya iniciado la sesión, se le dirigirá al **"Dashboard"** donde verá sus cursos actuales.

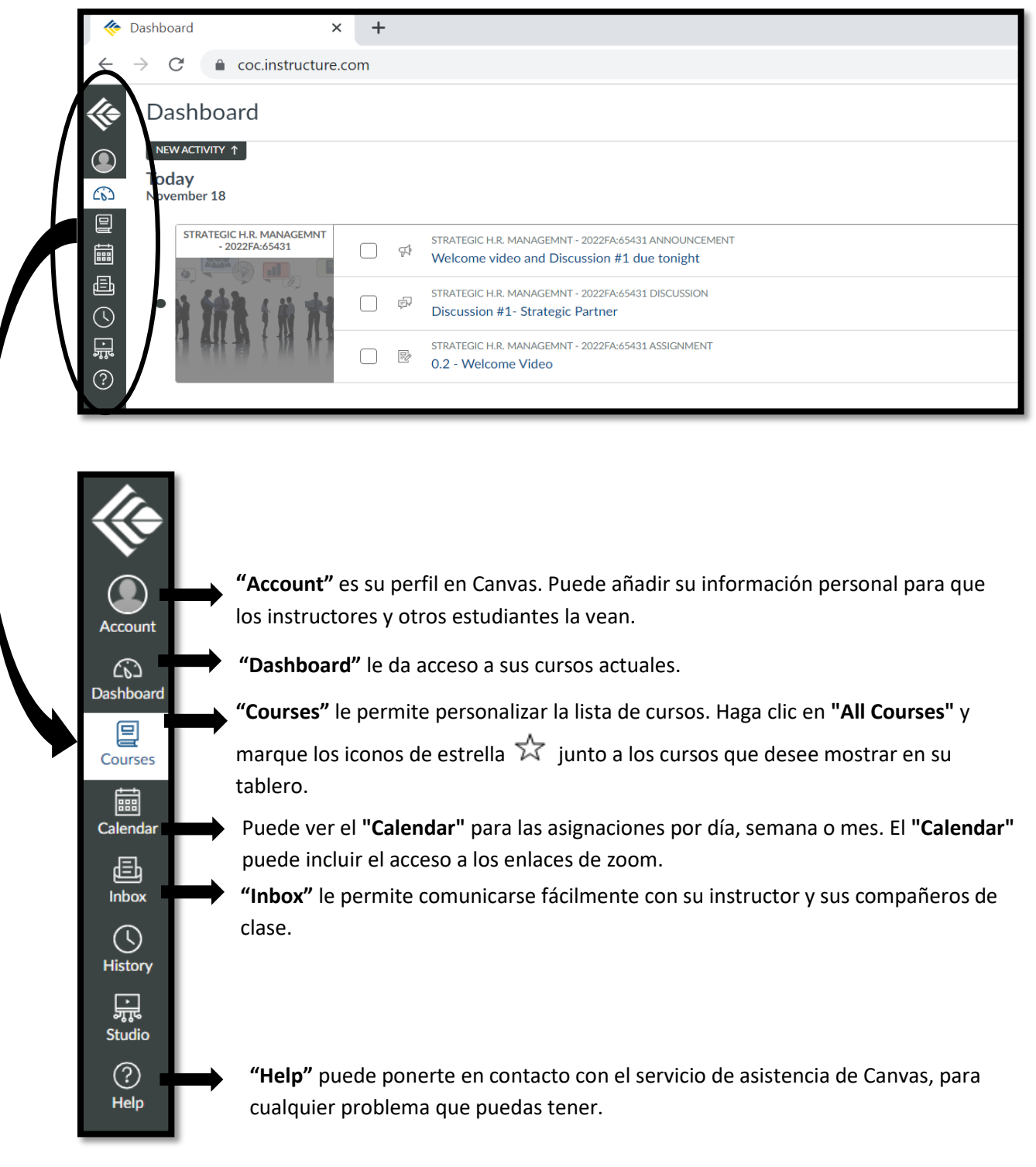

5. Haga clic en **"Courses"** para obtener información sobre las clases. Después, seleccione el título de la clase de su interés.

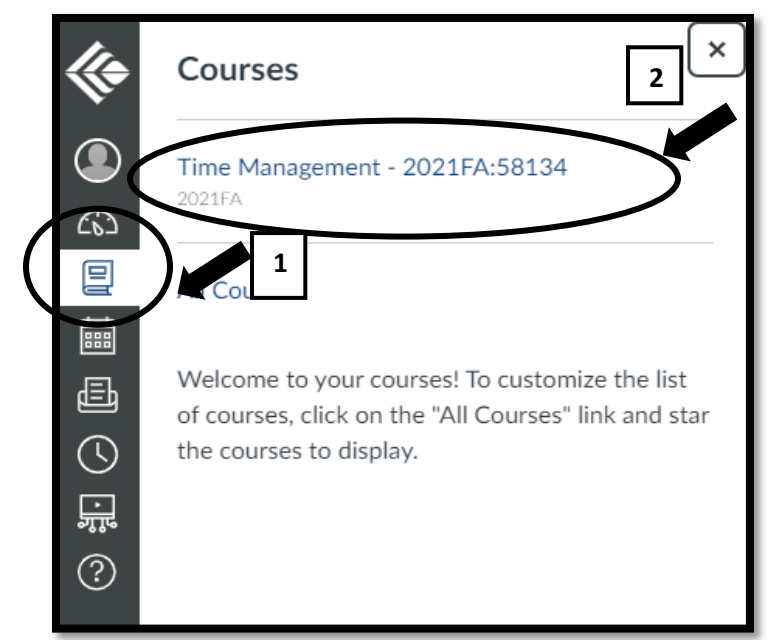

6. Haga clic en las opciones que desea ver de la lista siguiente.

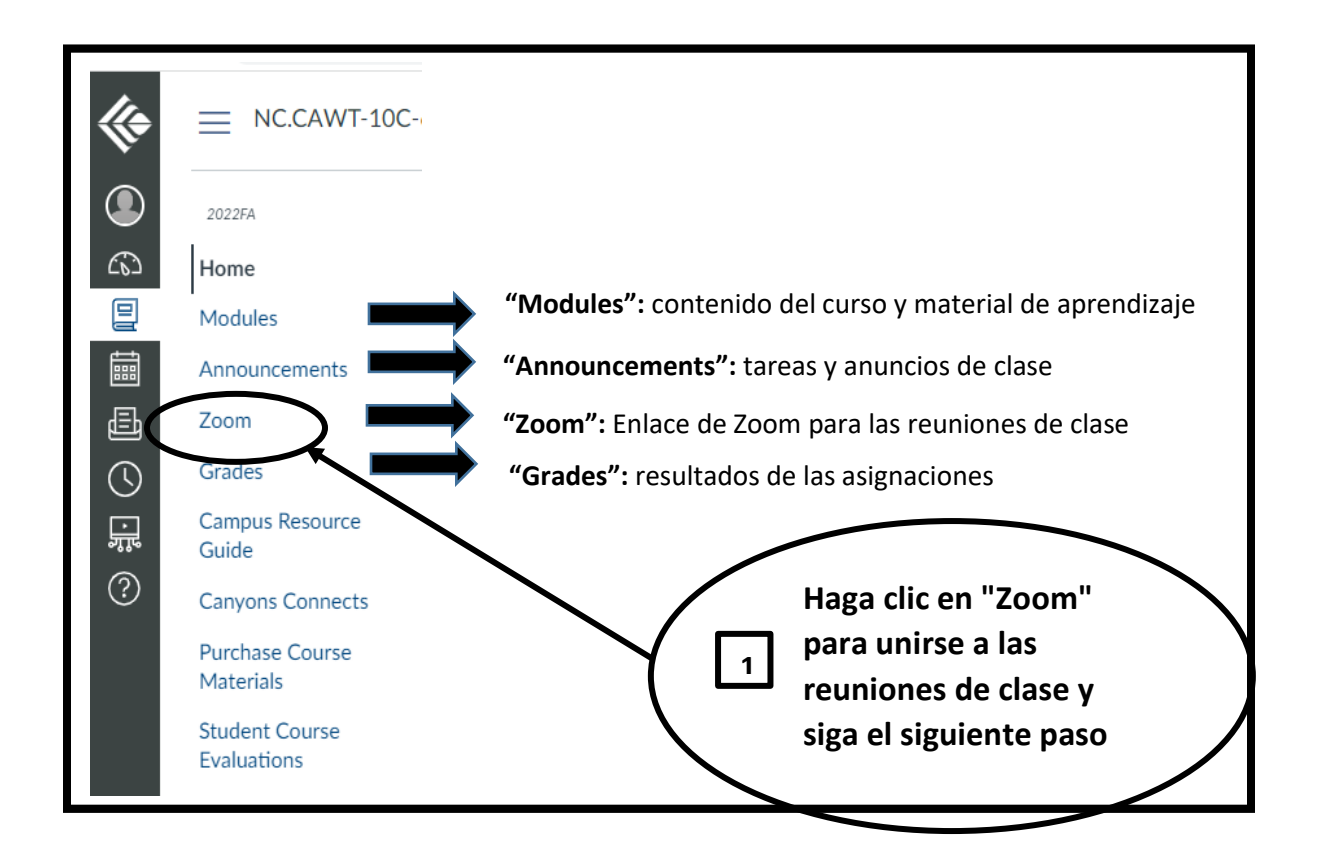

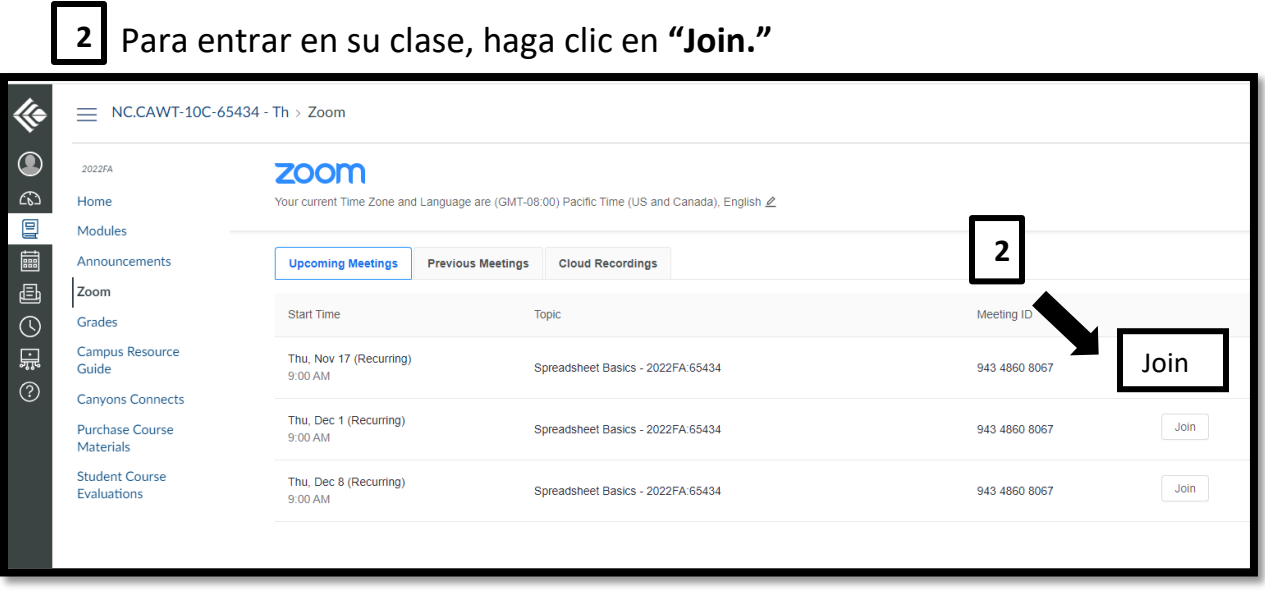

• Si necesita más ayuda con Canvas, visite el sitio web de apoyo a los estudiantes

[https://www.canyons.edu/academics/onlineeducation/studentsupport/inde](https://www.canyons.edu/academics/onlineeducation/studentsupport/index.php) [x.php](https://www.canyons.edu/academics/onlineeducation/studentsupport/index.php) 

- Llame al servicio de **asistencia de Canvas** al 661-362-3344 o al 887- 889- 9052 (fuera de horario)
- Envíe un **correo electrónico** a [cvsupport@canyons.edu.](mailto:cvsupport@canyons.edu)
- Para acceder a las instrucciones de **Zoom**, visite el sitio web [https://www.canyons.edu/academics/onlineeducation/studentsupport/can](https://www.canyons.edu/academics/onlineeducation/studentsupport/canvasstudentguides.php) [vasstudentguides.php](https://www.canyons.edu/academics/onlineeducation/studentsupport/canvasstudentguides.php)